- 1. Navigate to <https://med.emory.edu/education/gme/housestaff/covid-vaccination/index> on your mobile device
- 2. On iPhones:
	- a. Click the share button (box with arrow coming out) at the bottom of the screen
	- b. Scroll and select "Add to Home Screen"
	- c. Name the icon (ex: COVID Info)
	- d. Click Add in top right corner
- 3. On Android:
	- a. Tap the menu icon (3 dots in upper right-hand corner)
	- b. Click "Add to home screen"
	- c. Enter a name for the shortcut (ex: "COVID Info", or "Vaccine Talking Points")
	- d. Click "Add"

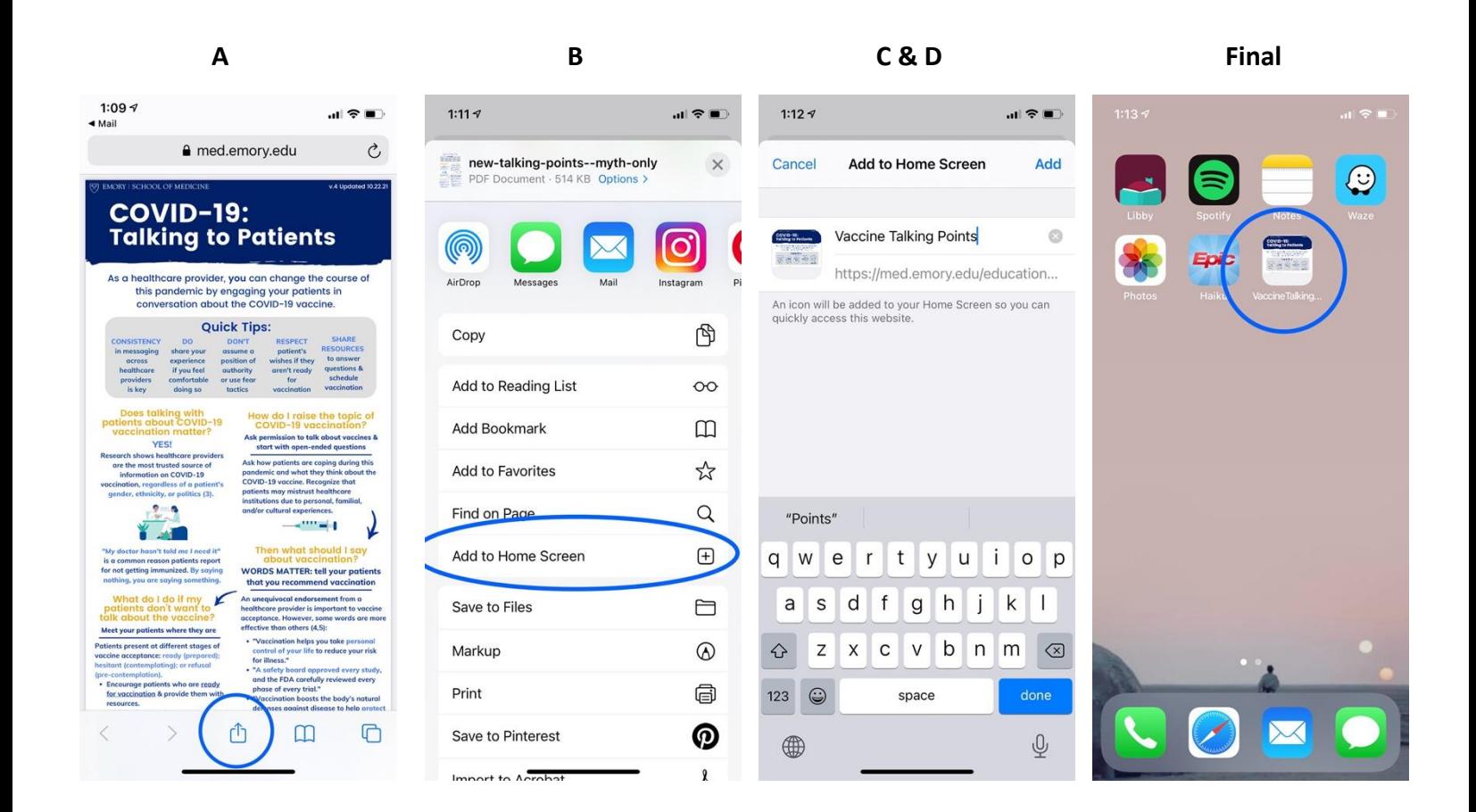